**Тамбовское областное государственное бюджетное учреждение культуры «Научно-методический цент народного творчества и досуга»**

# **Методические рекомендации «Шаг за шагом: Яндекс Формы»**

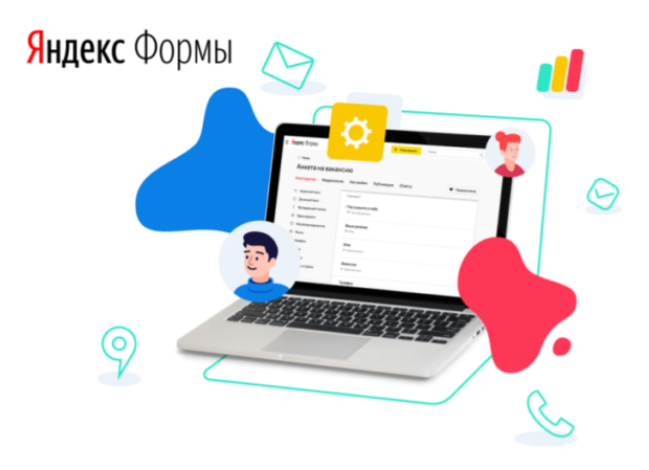

**Тамбов 2024**

#### **Введение**

Методические рекомендации «Шаг за шагом: Яндекс Формы» предназначены для сотрудников культурно-досуговых учреждений, занимающихся работой с официальным сайтом, социальными сетями и другим медиаконтентом.

Важной частью работы современного специалиста является налаживание обратной связи.

 Например, посетитель хочет проконсультироваться по какому-либо поводу или предложить идею по улучшению качества обслуживания. В таком случае ему необязательно посещать учреждение лично или даже звонить туда по телефону. Достаточно будет создать удобную онлайн-форму обратной связи, чтобы пользователи могли её заполнить с любого устройства и находясь, где угодно. Или же другой пример, вы захотели провести конкурс творческих работ. В этом вам сможет помочь специальная регистрационная форма, в которой можно указать контактные данные и прикрепить свою работу.

В данном пособии, мы подробно рассмотрим один из сервисов, который будет полезен в работе с подобными примерами. Речь пойдёт об отечественном сервисе по созданию веб-форм под названием «Яндекс Формы».

**Яндекс Формы** — удобный и бесплатный сервис, с помощью которого вы сможете упростить процесс создания веб-форм обратной связи, регистрации на мероприятиях, различных тестов, онлайн-опросов, квизов и т. д.

#### **Основные возможности сервиса:**

 Включение вопросов любых типов – с окном для ввода текста, двумя и более вариантами ответов, выбором определённой даты, оценкой по шкале. Есть опция настройки показа вопросов пользователю, исходя из его предыдущих вариантов ответа.

 Наличие шаблонов – под ряд задач сервис предлагает использовать готовые шаблоны, например регистрация на мероприятие, форма обратной связи и т. д.

 Получение структурированной информации – система позволяет задавать настройки полям формы (обязательные или необязательные для ответа), в результате вы получите от пользователя все необходимые вам сведения.

 Извлечение ответов в удобном формате – собранные данные скачиваются в XLSX и CSV, перенаправляются на электронную почту.

 Разграничение доступа – форма может быть доступна для заполнения любым пользователем, у которого есть ссылка, или только сотрудниками вашей организации.

 Вариативность использования – подготовленные формы можно встраивать на сайт с помощью кода, а также скопировать прямую ссылку и передать её пользователю, разместить на канале Telegram, страницах и публикациях социальных сетей, e-mail рассылках и так далее. Есть настройки для указания даты завершения приёма ответов.

#### **Создание Яндекс Формы:**

Войдите в Яндекс аккаунт, затем перейдите по ссылке: [https://forms.yandex.ru/admin/myforms.](https://forms.yandex.ru/admin/myforms)

3

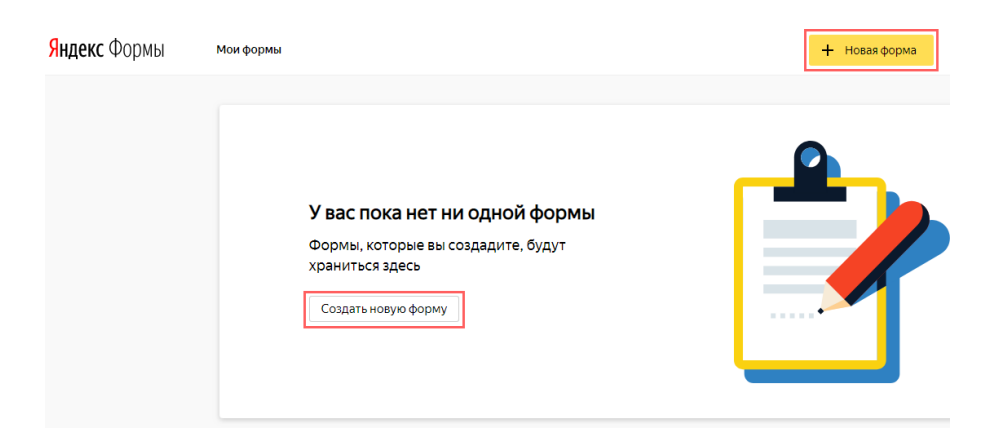

Нажав на кнопку «Новая форма» вы попадаете на страницу, где предлагается выбрать один из готовых шаблонов:

- С чистого листа
- Форма обратной связи
- Анкета
- Заявка
- Регистрация на мероприятие

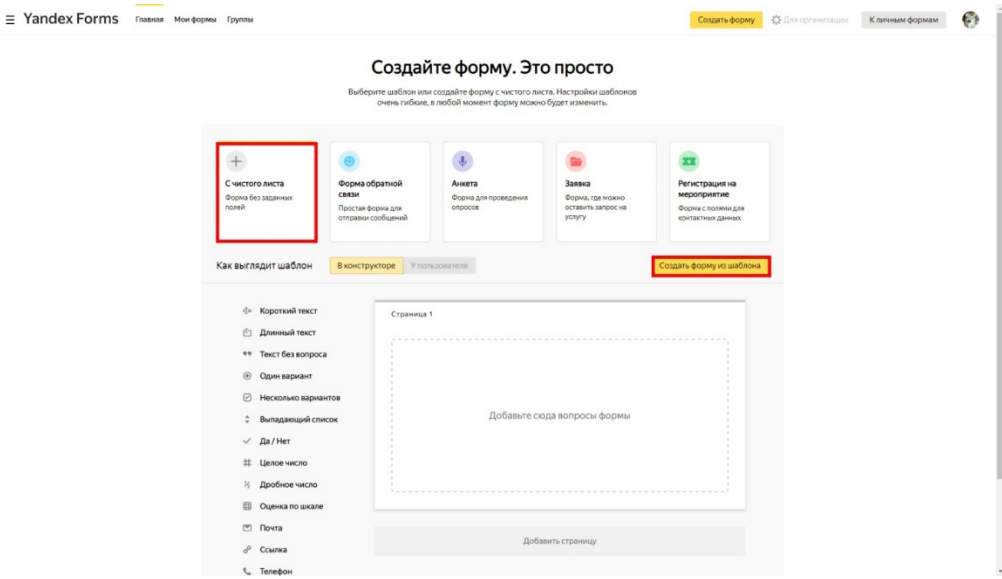

Рассмотрим создание новой формы на первом примере, выбрав вариант «С чистого листа» и нажав кнопку «Создать форму из шаблона».

Мы оказались на странице создания формы с нуля. В верхней части страницы расположена панель инструментов, содержащая пункты: «Конструктор», «Тема», «Интеграция», «Настройки», , «Ответы». С её помощью вы сможете редактировать форму. Сбоку расположены элементы:

- короткий текст;
- длинный текст;
- текст без вопроса;
- один вариант;
- несколько вариантов и т. д.

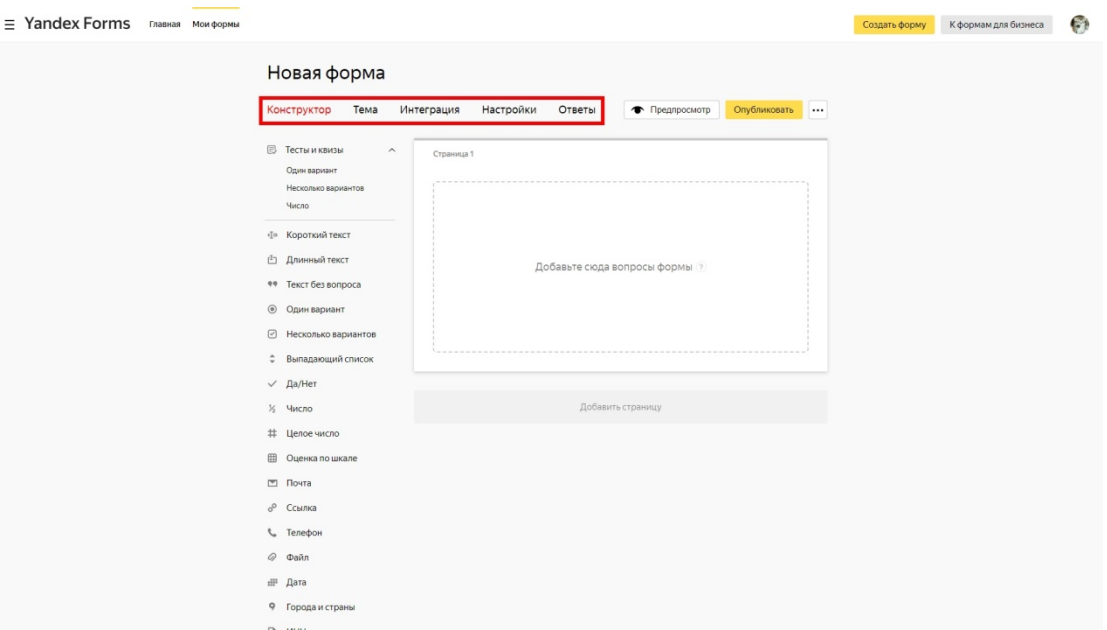

### **1. Добавление и настройка блоков**

Переходим к добавлению и настройке блоков. Для примера создадим форму приёма заявок на сайте. Находим в Конструкторе «Текст без вопроса» и добавляем этот блок путём перетаскивания элемента левой кнопкой мыши. Ещё нам понадобятся блоки «Телефон» и «Короткий текст», где мы запросим имя пользователя.

Обратите внимание, блоки можно перемещать – для этого наведите курсор на горизонтальные точки в поле блока, удерживайте их левой кнопкой мыши и меняйте очередность, перетаскивая вверх или вниз. Форма может состоять из нескольких страниц, для этого используйте пункт «Добавить страницу».

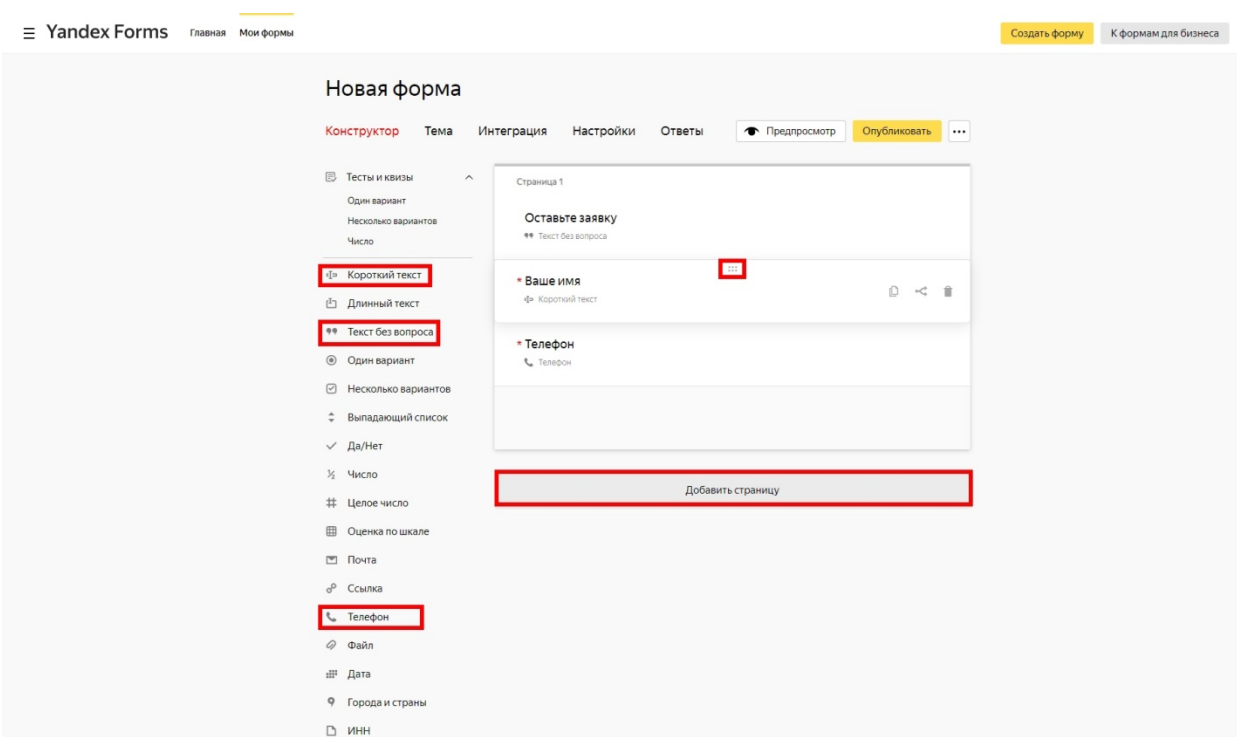

# **2. Редактирование блоков**

После добавления необходимых элементов формы мы переходим к их редактированию. Для этого кликаем левой кнопкой мыши на блок, после чего откроется окно с его настройками. В первом блоке можно задать комментарий, сделать текст заголовком. После внесения изменений, нажимаем кнопку сохранить, так же делаем при настройке каждого элемента формы.

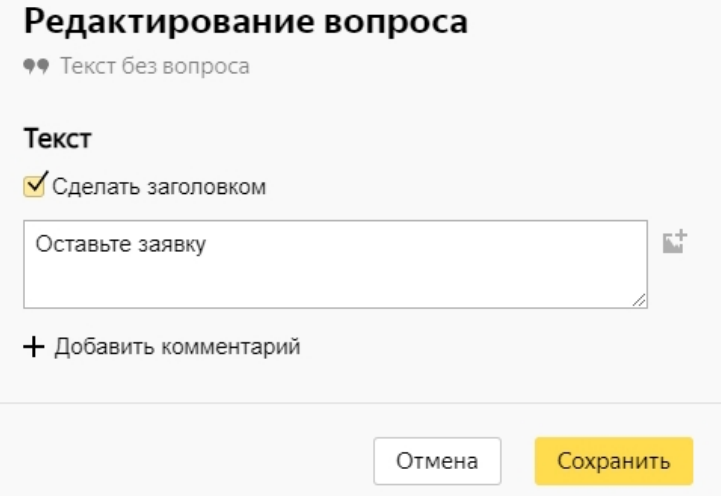

В блоке «Короткий текст» мы можем добавить вопрос, комментарий, сделать его обязательным для ответа, добавить изображение, нажав на значок, выделенный на картинке ниже и т.д.

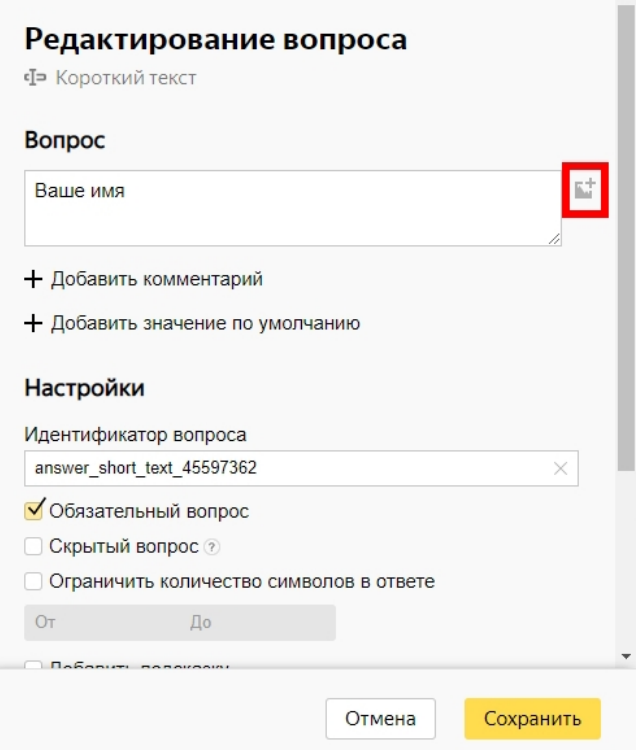

# **3. Настройка условий появления блоков**

В случае разбираемого нами примера, условия показа находятся в значении – **будет показан «Всегда»**. Но давайте разберёмся, для чего используется такая функция. Наводим курсор на определённый блок, после чего появляются 3 значка, один из которых «Условия показа».

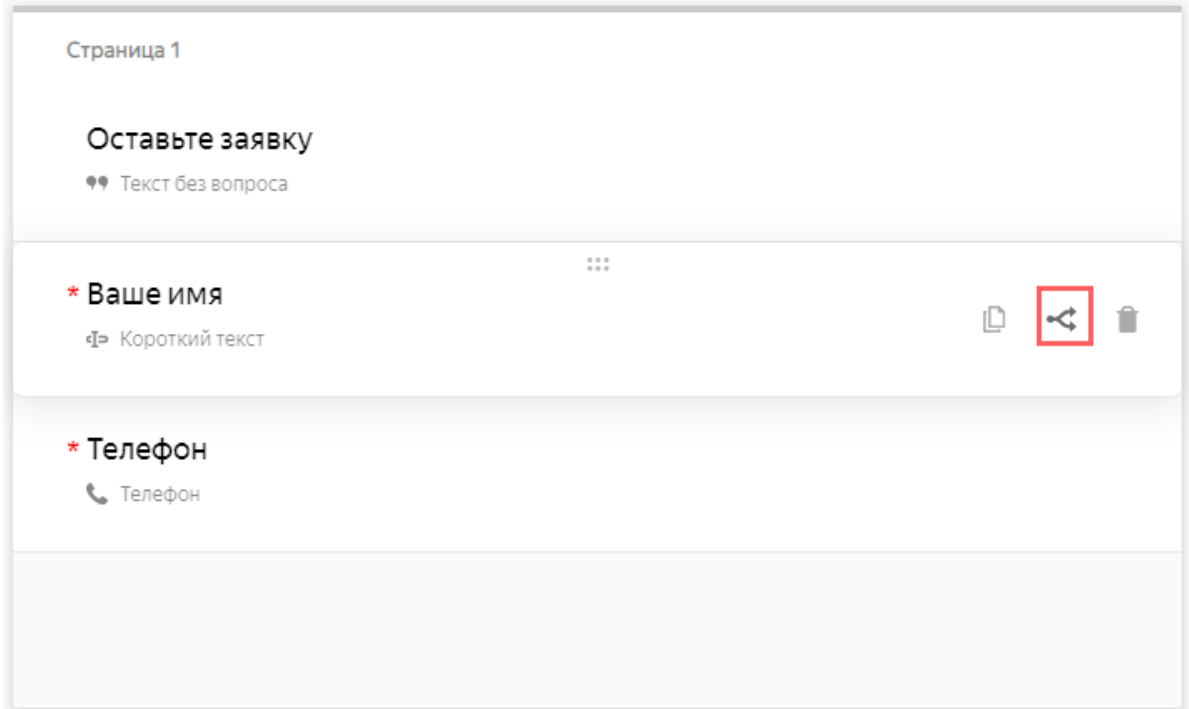

К примеру, мы можем создать блок «Требуется ли вам помощь консультанта?» с вариантами ответа – да/нет. И настроить показы следующих блоков в зависимости от ответа.

#### Вопрос «Телефон»

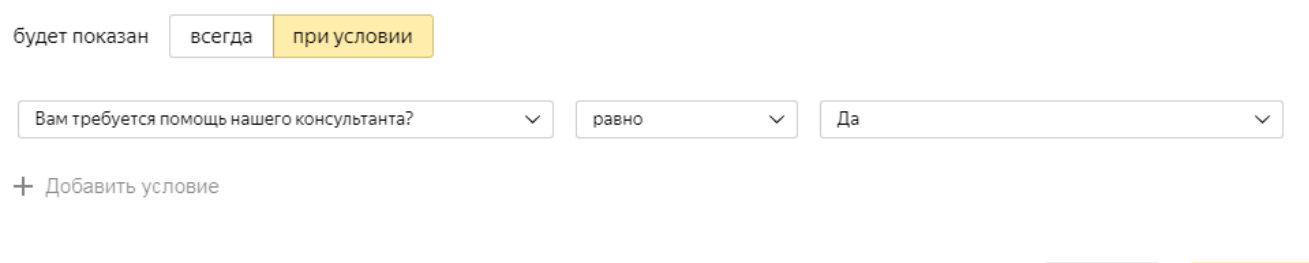

Отмена

Сохранить

Задавать условия можно несколькими способами:

 показать вопрос, ответ на который станет условием показа следующего блока;

- ввести текст ответа, с которым система проверит совпадение;
- выбрать сравнения равно/не равно.

# **4. Настройка формы**

Открываем соответствующую вкладку. Для работы доступны несколько разделов:

1. «Доступы» - опция предназначена для тех, кто использует Yandex Forms для бизнеса. Право на редактирование формы выдаётся всем сотрудникам, только автору или только некоторым сотрудникам.

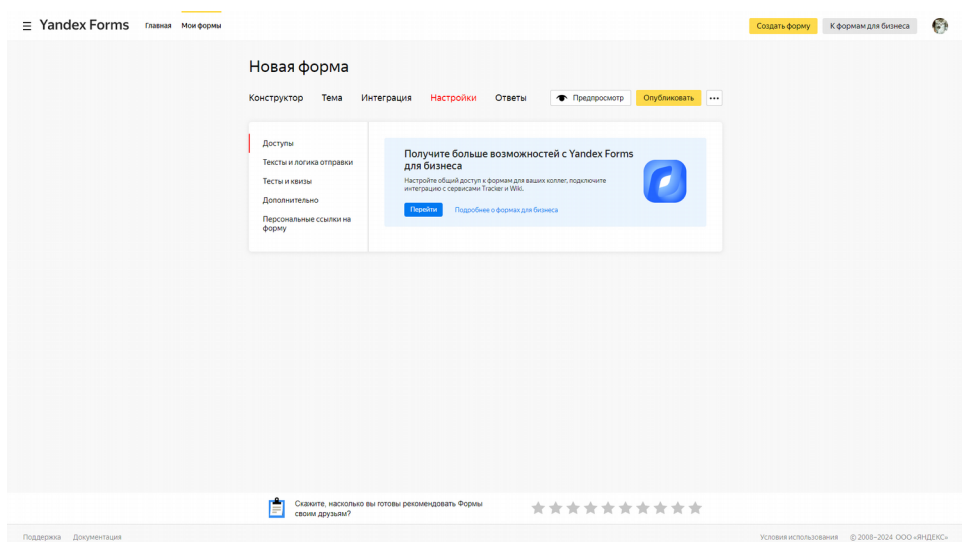

2. «Тексты и логика отправки» - здесь всё предельно просто, вы редактируете кнопку отправки формы и появляющееся сообщение после её отправки.

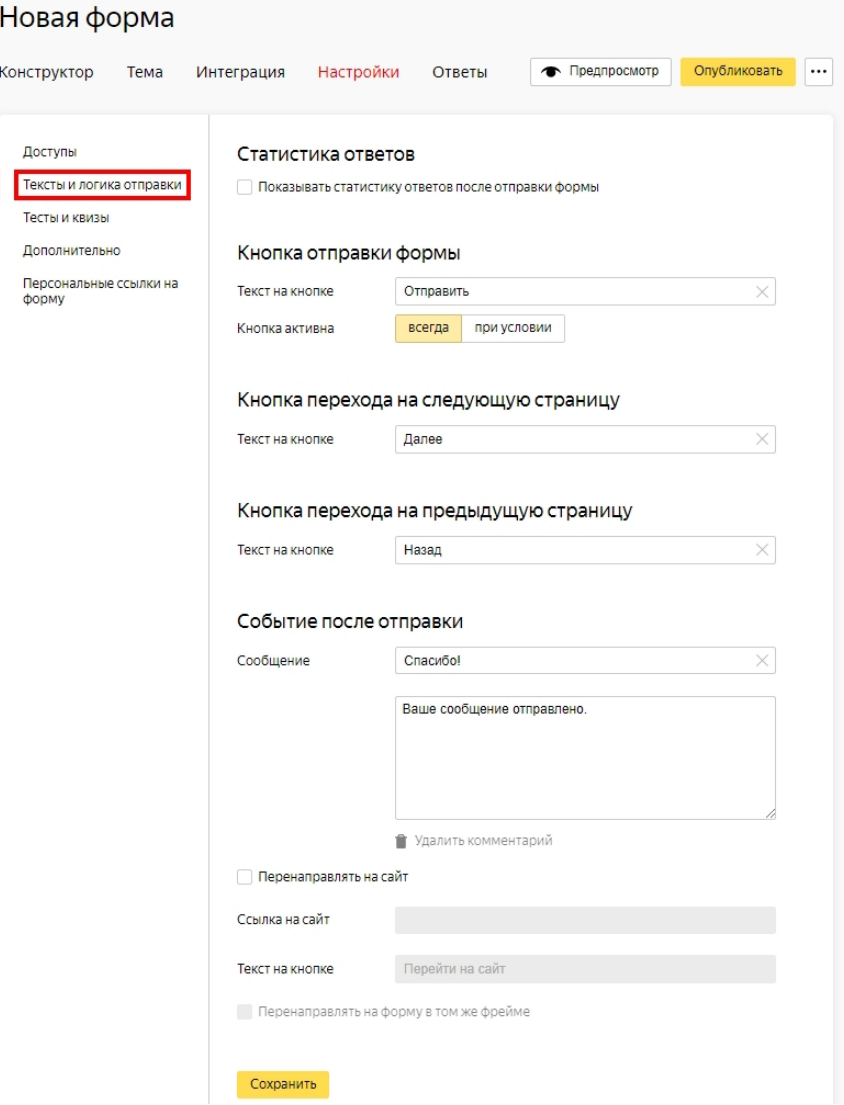

3. «Тесты и квизы» - этот раздел отвечает за настройки тестов, квизов, викторин и т.д. Вы можете настроить, показывать ли пользователю результаты прохождения теста, отображать правильные или неправильные ответы, указать в каком виде будет оцениваться результат. Например, выбрав вариант «Зачёт/Незачёт» необходимо будет выставить количество правильных ответов для получения зачёта, а так же по желанию добавить текстовое сообщение, которое увидит пользователь при успешном прохождении викторины или же незачёте.

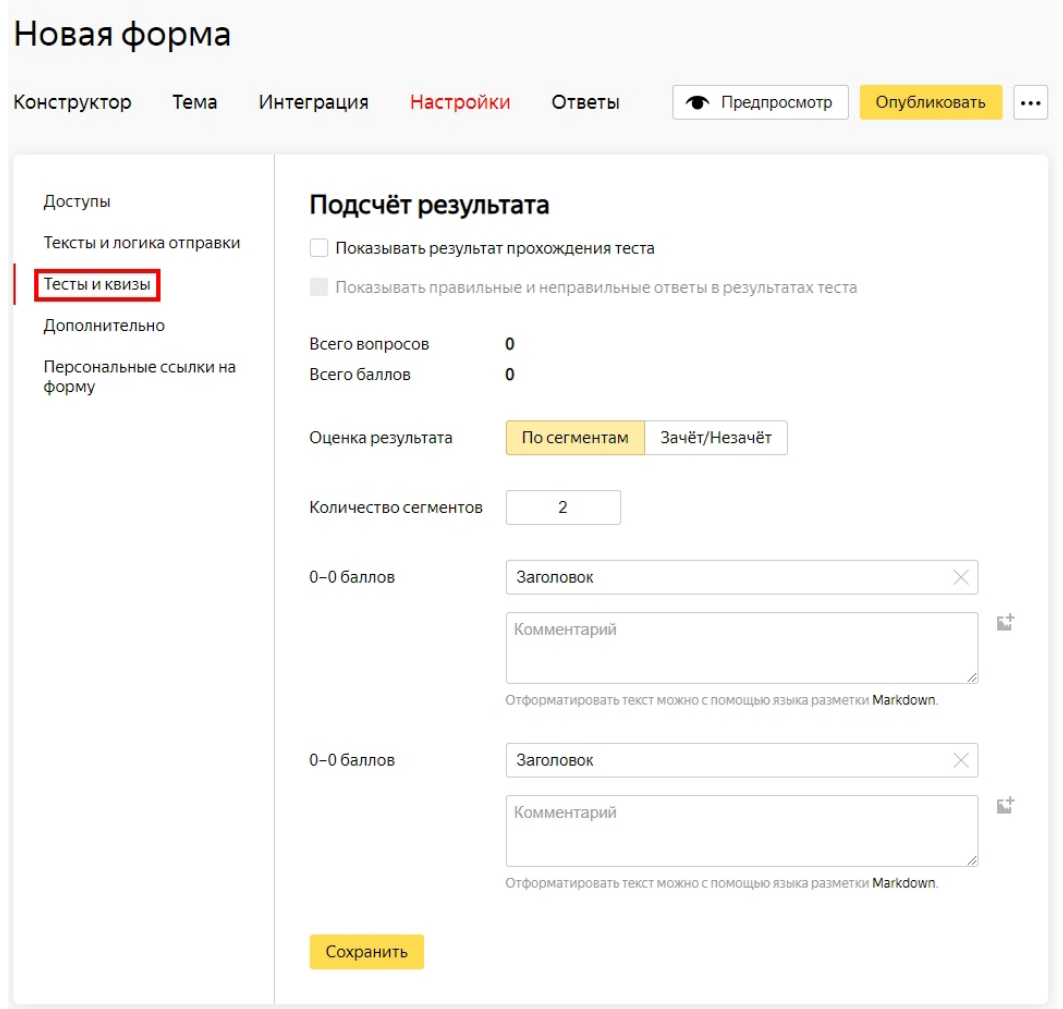

4. «Дополнительно» - в этом разделе настраивается, когда принимать ответы - всегда или в ограниченный период времени, а так же уведомлять ли вас об ошибках интеграции и как часто это нужно делать. Помимо этого можно:

- Ограничить количество ответов;
- Подключить Яндекс Метрику, введя номер счётчика;
- Добавить капчу перед отправкой формы;
- Показывать форму только авторизованным пользователям;
- Подставить в форму предыдущие ответы пользователя;
- Разрешить пользователю несколько раз заполнять форму;
- Сохранять файлы из ответов на Яндекс Диске.

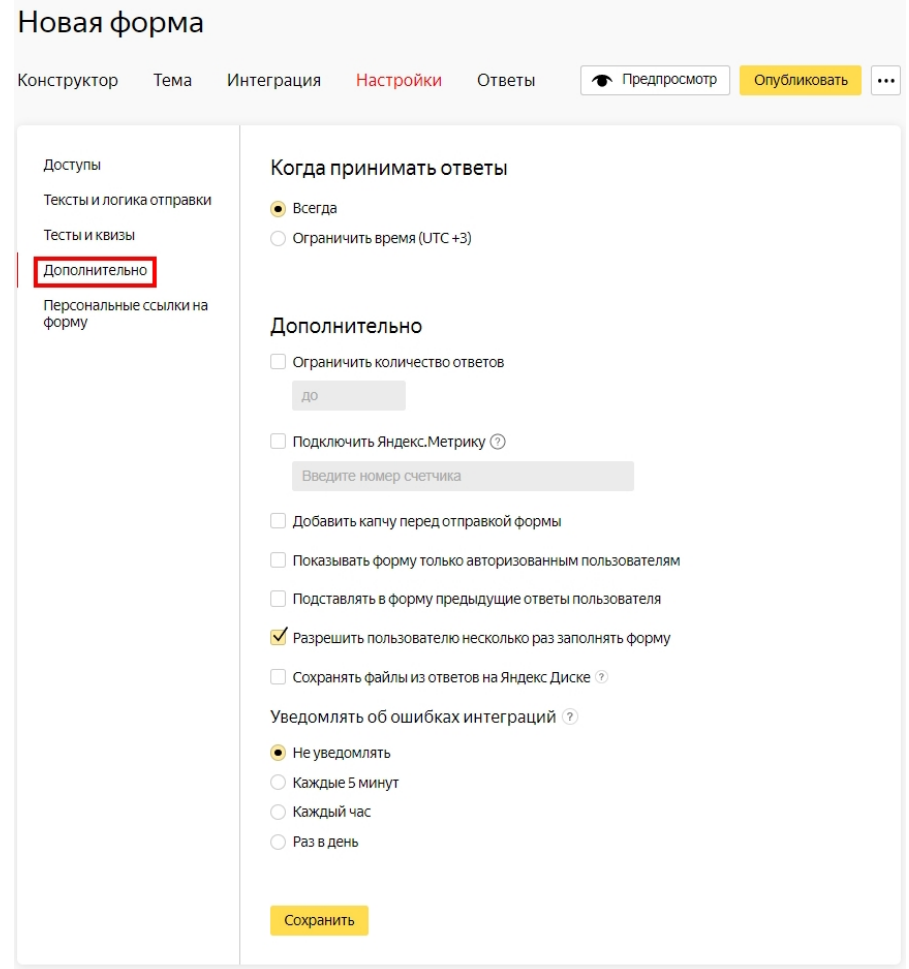

5. «Персональные ссылки на форму» - для неопубликованной формы можно сгенерировать персональную ссылку, которая позволит каждому пользователю заполнять эту форму только один раз, после чего ссылка перестанет работать. Такие персональные ссылки помогут, например, при распространении анкет среди участников акции.

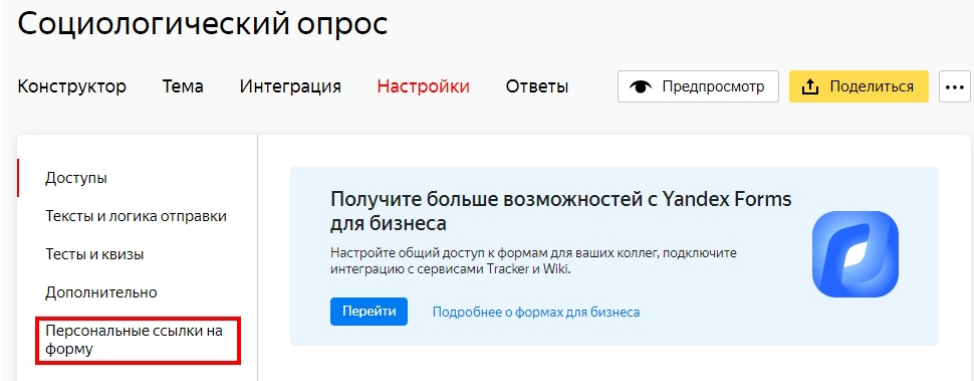

Щелкнув по названию данного раздела, мы попадём на страницу генерации ключей. Выбираем пункт «Сгенерировать ключи» и вводим название нашего набора ключей, затем указываем нужное количество уникальных ссылок на форму и нажимаем «Сгенерировать». На этой же странице щелкнув по значку в виде стрелки под надписью «Экспорт» можно скачать документ в формате xlsx, который содержит в себе все созданные вами ранее ссылки. Кликнув по символу в виде трёх точек, вы сможете изменить статус набора ключей на Активный/Неактивный, или же удалить его.

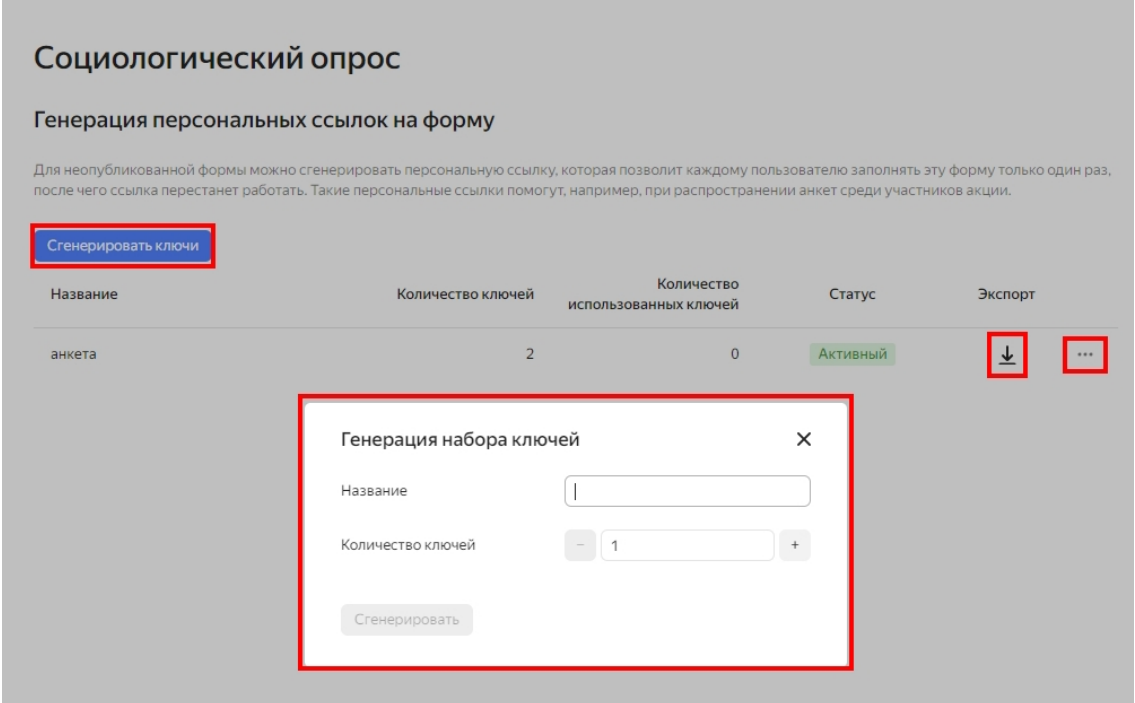

#### **5. Оформление формы**

Цвет фона, текста, кнопок задаётся во вкладке «Тема». На выбор есть шаблоны и возможность создать свою тему. Изменения можно вносить в опубликованную форму – они сразу же автоматически отобразятся у пользователей.

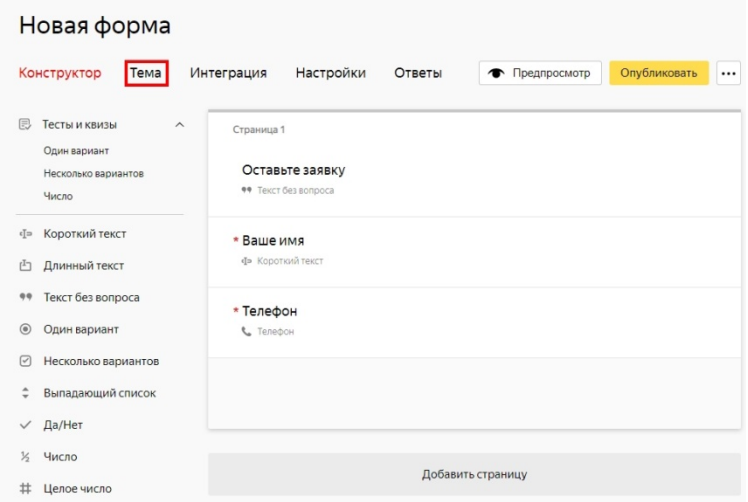

# Новая форма

#### Темы

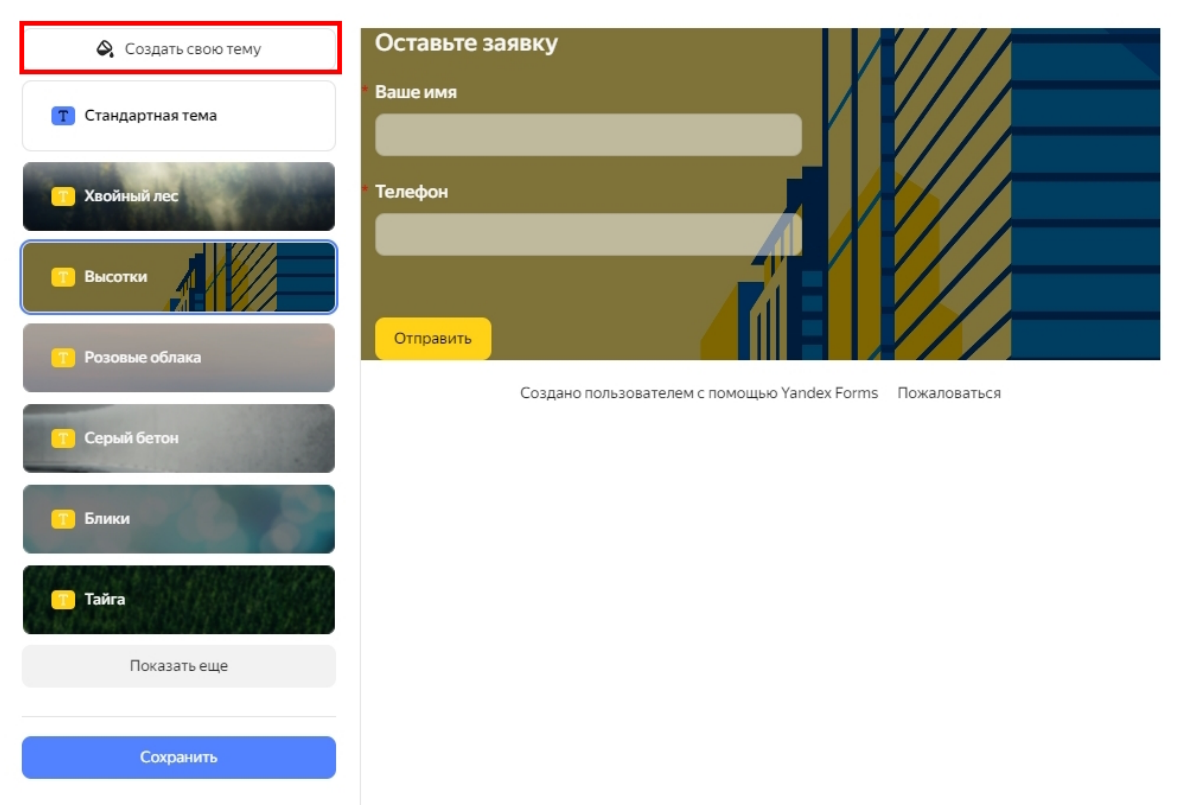

При создании своей темы вам доступны следующие настройки:

Добавление фона подложки;

 Настройка цвета, загрузка своего или выбор из предложенных вариантов заднего фона формы;

- Настройки непрозрачности, отступы в карточке и скругления фона;
- Выбор шрифта текста, а так же цвета заголовка, вопроса и ответа;
- Настройка цвета, скругления, и выравнивания главной кнопки;
- Изменение непрозрачности полей для ввода текста.

#### Новая форма

Темы

#### ← К списку тем Оставьте заявку Добавить фон подложке Ваше имя Форма Телефон a a **AND 44** + Выбрать цвет <u>1</u> Загрузить фон Непрозрачность Ō Отступы в карточке Ō Отправить Скругления n Создано пользователем с помощью Yandex Forms Пожаловаться Тексты Шрифт **YS Text** Н Цвет заголовка **<sup>2</sup>** Цвет вопроса ⊘ Цвет ответа Главная кнопка Цвет Скругления Выравнивание å  $\begin{array}{ccc} \square & \square & \square \end{array}$ кнопки Стиль полей Непрозрачность Ο Сохранить Отменить

# **6. Публикация формы**

Для публикации формы нажимаем на кнопку «Опубликовать» и в открывшемся окне нам на выбор предлагается несколько основных сценариев:

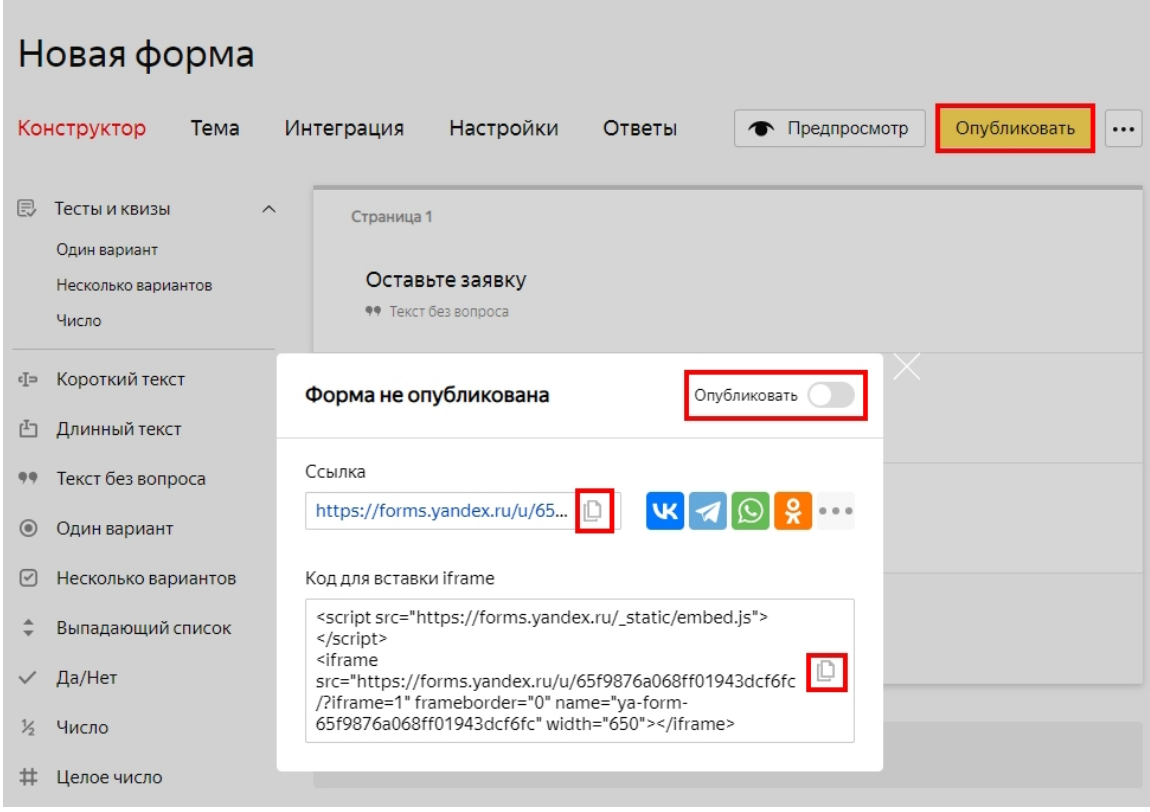

 Публикация по ссылке – во вкладке «Опубликовать» передвигаем ползунок в нужное положение. Здесь доступны несколько мессенджеров и соцмедиа. Если нужного канала нет, просто скопируйте ссылку и вставьте в свой интернет ресурс, отправьте её по электронной почте или любым другим способом.

 Публикация на сайте – копируете «Код для вставки iframe» и вставляете в HTML код веб-страницы, где планируется размещение формы.

Снятие формы с публикации происходит в этой же вкладке путём передвижения бегунка влево.

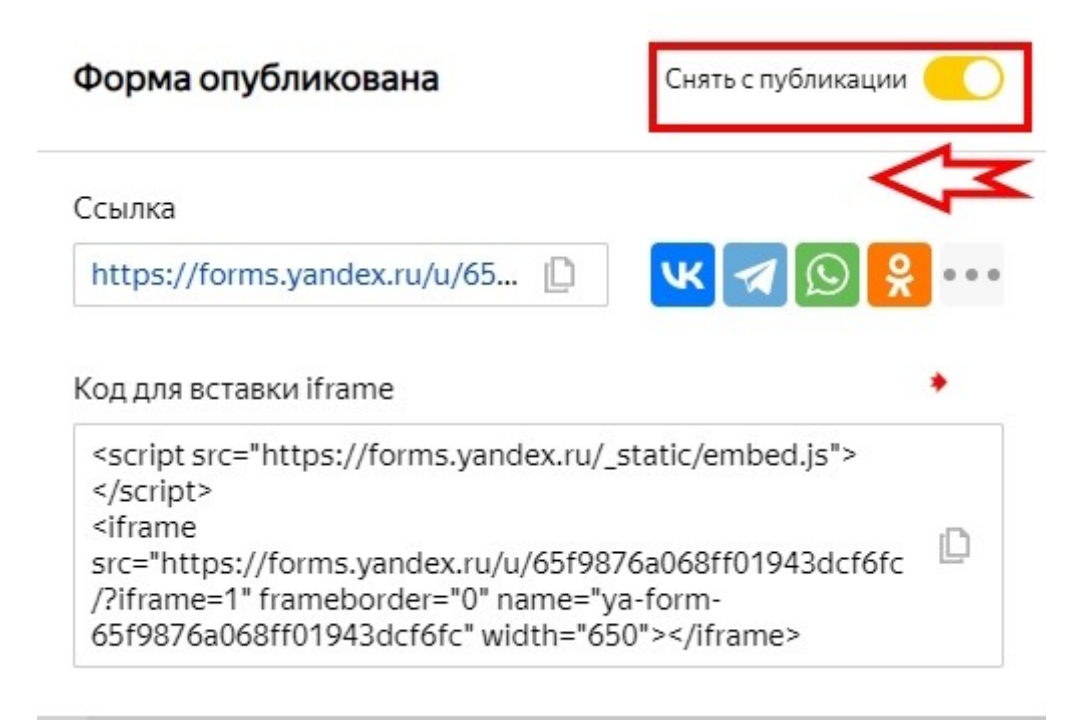

# **7. Настройка уведомлений**

Во вкладке «Интеграция» задаётся отправка письма и передача данных через API:

Кому – электронная почта получателя, можно вводить несколько

адресов (по умолчанию установлена Яндекс почта создателя формы);

- От кого отправитель;
- Обратный адрес адрес получателя ответа на письмо;
- Тема и сам текст.

#### Новая форма

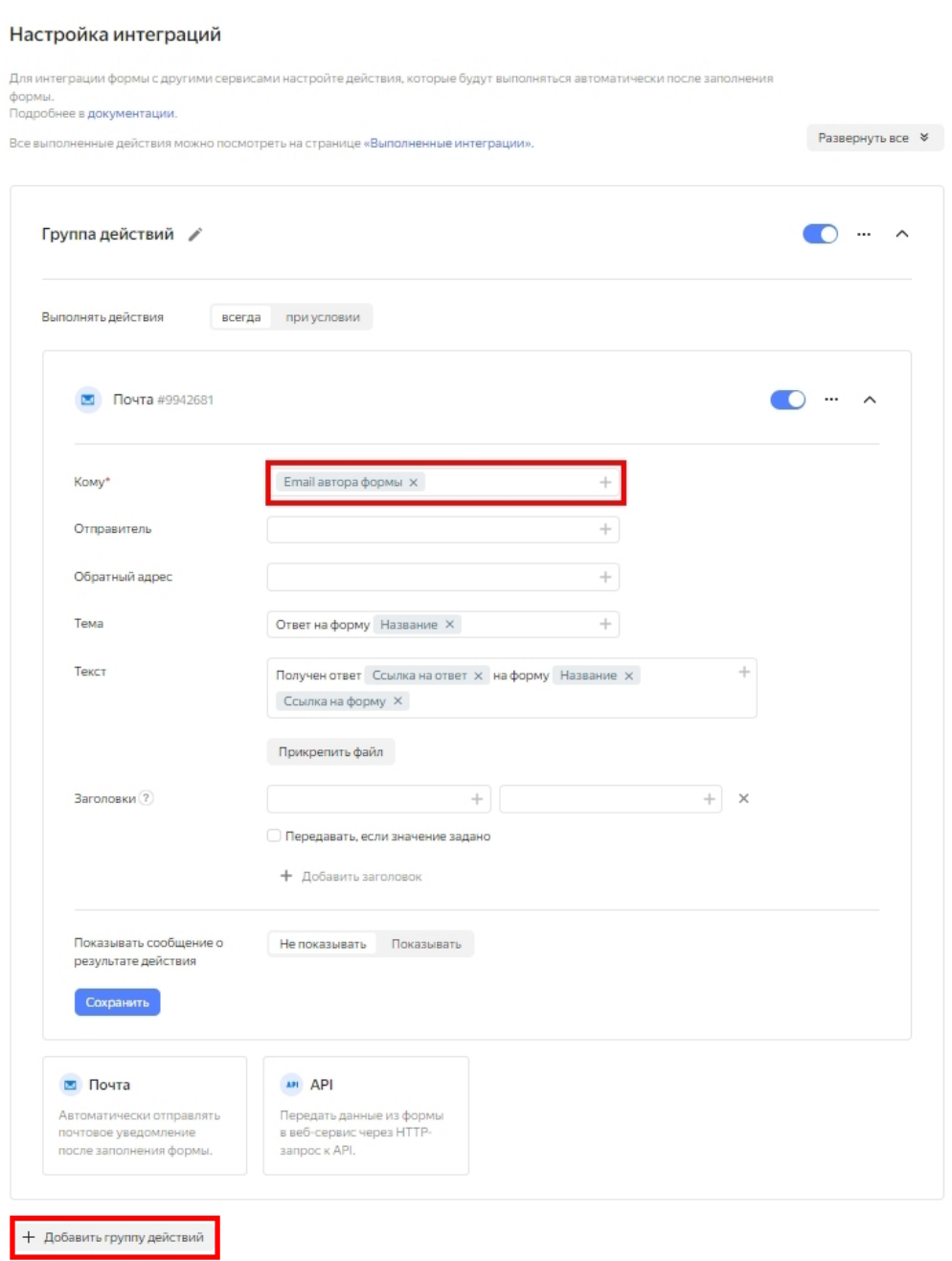

В каждое поле можно вставить переменные, то есть данные из самой формы. Для этого нажмите на значок «+» в правой части поля. В каких случаях пригодится эта функция? Например, вы разместили форму с анкетой. С помощью этого инструмента получится отправлять ответы на вопросы из анкеты на электронную почту. Уведомления могут отправляться всегда или при определённых условиях, которые задаются таким же образом, как и в процессе заполнения формы.

Помимо этого, в нижней части страницы вы можете выбрать пункт «Добавить группу действий», с помощью которого можно задать дополнительные переменные для отправки.

## **8. Сбор ответов**

Для примера возьмём шаблон формы «Социологический опрос», опубликуем его и дадим ответы. Информация о количестве ответов отображается в разделе «Мои формы».

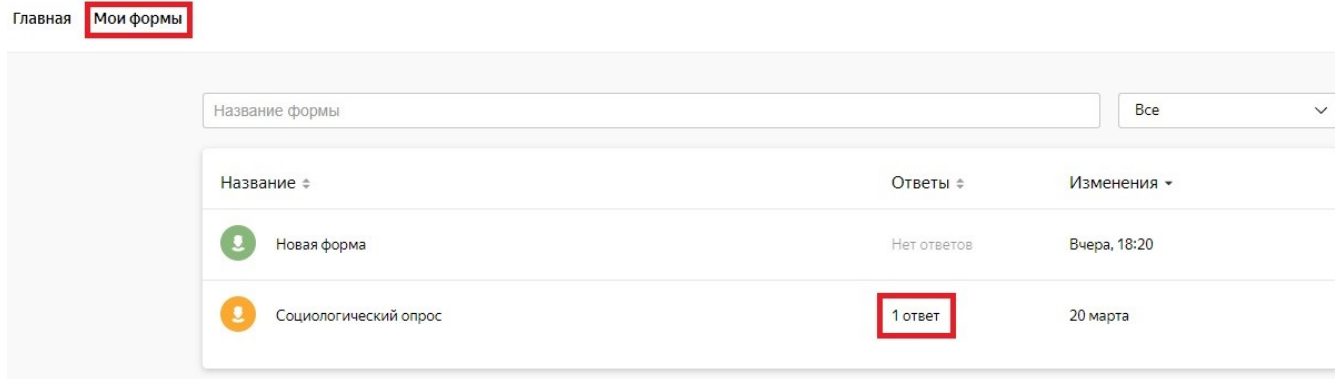

Открываем нужную форму, раздел «Ответы». Выбираем формат отображения ответов:

 Статистика - вопросы и статистика ответов на них. Для каждого вопроса будет указано количество ответов. Для вопросов с несколькими вариантами ответа будет указано распределение голосов. Статистика отображается только за все время проведения опроса.

 Лента - последовательный список ответов. Ответы подгружаются по мере пролистывания страницы. Ответ можно свернуть и развернуть. Чтобы поделиться ответом, нажмите в нем кнопку «Поделиться» и скопируйте ссылку на ответ.

 Таблица - таблица с ответами: строки соответствуют идентификатору анкеты, а столбцы — типам вопросов в форме.

18

#### Социологический опрос

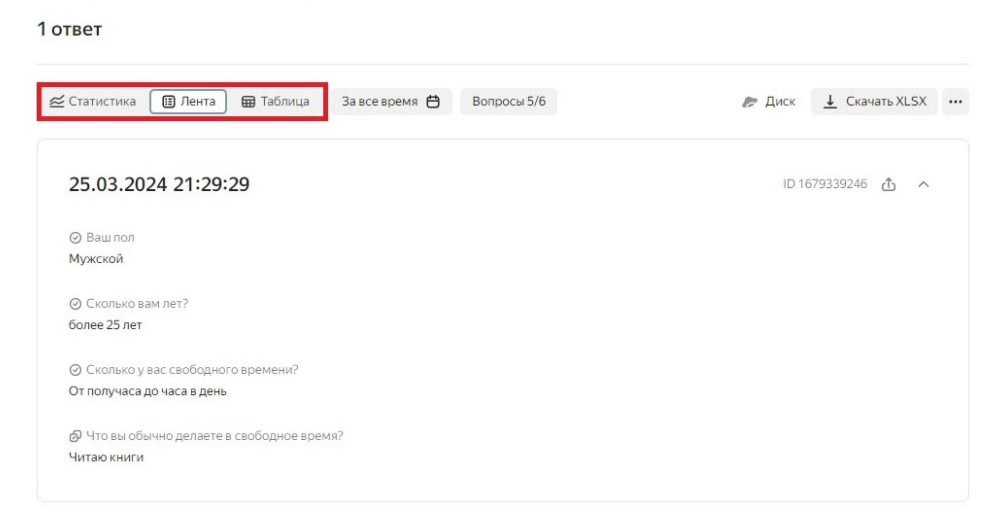

Выбираем нужные ответы, воспользовавшись фильтрами:

 Чтобы выбрать ответы за определенный период, нажмите «За все время», задайте начало и конец периода и нажмите Сохранить. Данные на вкладках Лента и Таблица обновятся. На вкладке Статистика фильтрации нет, поэтому статистика будет отображаться за все время.

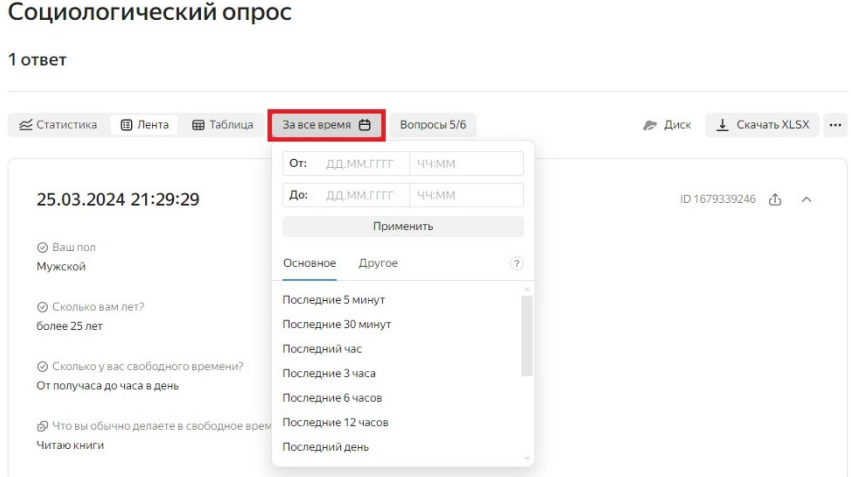

 Чтобы выбрать ответы на определенные вопросы, нажмите «Все вопросы», выберите нужные вам вопросы из списка и нажмите Сохранить. Данные на вкладках Статистика и Лента обновятся.

#### Социологический опрос

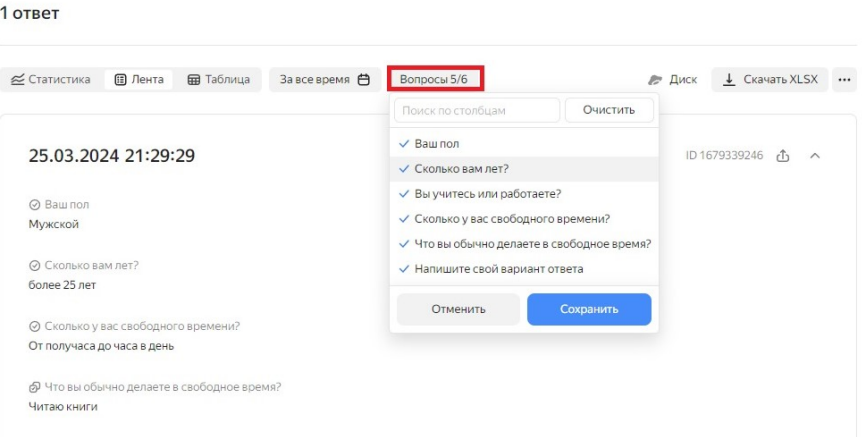

И наконец, сохраняем полученные ответы. Ответы доступны для сохранения в формате XLSX, CSV и JSON. Ответы можно скачать в файле или сохранить на Яндекс Диск:

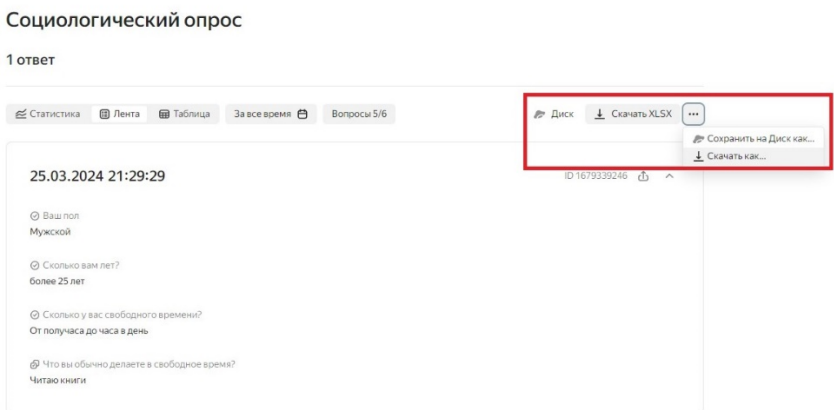

Файлы, прикрепленные пользователями к форме, можно посмотреть в списке ответов на вкладке Лента или скачать на Яндекс Диск.

Подведём итог. «Яндекс Формы» – удобный и понятный инструмент. Каких-либо профессиональных навыков от вас точно не потребуется. Он универсален для личных целей и работы организации. С его помощью легко поддерживается как коммуникация с читателями, так и меж организационная связь – опросы, приём заявок, сбор обратной связи и т.д.

## **Список используемых источников:**

## **Электронные ресурсы**

1. Как настроить яндекс форму [Электронный ресурс] [. – Электрон.](file:///C:/Users/user/Desktop/%D0%9C%D0%B0%D1%82%D0%B5%D1%80%D0%B8%D0%B0%D0%BB%202024%D0%B3/%D0%92%D0%B0%D1%80%D0%BD%D0%B8%D0%BA%D0%BE%D0%B2/%D0%9F%D1%80%D0%BE%D1%81%D0%B2%D0%B5%D1%82%D0%BE%D0%B2.%20%E2%80%93%20%D0%AD%D0%BB%D0%B5%D0%BA%D1%82%D1%80%D0%BE%D0%BD.%20%D0%B4%D0%B0%D0%BD.%20%E2%80%93%20%D0%A0%D0%B5%D0%B6%D0%B8%D0%BC%20%D0%B4%D0%BE%D1%81%D1%82%D1%83%D0%BF%D0%B0%20:%20)  [дан. – Режим доступа :](file:///C:/Users/user/Desktop/%D0%9C%D0%B0%D1%82%D0%B5%D1%80%D0%B8%D0%B0%D0%BB%202024%D0%B3/%D0%92%D0%B0%D1%80%D0%BD%D0%B8%D0%BA%D0%BE%D0%B2/%D0%9F%D1%80%D0%BE%D1%81%D0%B2%D0%B5%D1%82%D0%BE%D0%B2.%20%E2%80%93%20%D0%AD%D0%BB%D0%B5%D0%BA%D1%82%D1%80%D0%BE%D0%BD.%20%D0%B4%D0%B0%D0%BD.%20%E2%80%93%20%D0%A0%D0%B5%D0%B6%D0%B8%D0%BC%20%D0%B4%D0%BE%D1%81%D1%82%D1%83%D0%BF%D0%B0%20:%20) https://mediamarkti.ru/kak-nastroit-yandeks-formu/, свободный. – Загл. с экрана.

2. Обзор сервиса Forms [Электронный ресурс] [. – Электрон. дан. –](file:///C:/Users/user/Desktop/%D0%9C%D0%B0%D1%82%D0%B5%D1%80%D0%B8%D0%B0%D0%BB%202024%D0%B3/%D0%92%D0%B0%D1%80%D0%BD%D0%B8%D0%BA%D0%BE%D0%B2/%D0%9F%D1%80%D0%BE%D1%81%D0%B2%D0%B5%D1%82%D0%BE%D0%B2.%20%E2%80%93%20%D0%AD%D0%BB%D0%B5%D0%BA%D1%82%D1%80%D0%BE%D0%BD.%20%D0%B4%D0%B0%D0%BD.%20%E2%80%93%20%D0%A0%D0%B5%D0%B6%D0%B8%D0%BC%20%D0%B4%D0%BE%D1%81%D1%82%D1%83%D0%BF%D0%B0%20:%20)  [Режим доступа :](file:///C:/Users/user/Desktop/%D0%9C%D0%B0%D1%82%D0%B5%D1%80%D0%B8%D0%B0%D0%BB%202024%D0%B3/%D0%92%D0%B0%D1%80%D0%BD%D0%B8%D0%BA%D0%BE%D0%B2/%D0%9F%D1%80%D0%BE%D1%81%D0%B2%D0%B5%D1%82%D0%BE%D0%B2.%20%E2%80%93%20%D0%AD%D0%BB%D0%B5%D0%BA%D1%82%D1%80%D0%BE%D0%BD.%20%D0%B4%D0%B0%D0%BD.%20%E2%80%93%20%D0%A0%D0%B5%D0%B6%D0%B8%D0%BC%20%D0%B4%D0%BE%D1%81%D1%82%D1%83%D0%BF%D0%B0%20:%20) https://cloud.yandex.ru/ru/docs/forms/overview, свободный. – Загл. с экрана.

3. Руководство по Яндекс формам: как создать опрос или тест для обратной связи [Электронный ресурс] [. – Электрон. дан. – Режим доступа :](file:///C:/Users/user/Desktop/%D0%9C%D0%B0%D1%82%D0%B5%D1%80%D0%B8%D0%B0%D0%BB%202024%D0%B3/%D0%92%D0%B0%D1%80%D0%BD%D0%B8%D0%BA%D0%BE%D0%B2/%D0%9F%D1%80%D0%BE%D1%81%D0%B2%D0%B5%D1%82%D0%BE%D0%B2.%20%E2%80%93%20%D0%AD%D0%BB%D0%B5%D0%BA%D1%82%D1%80%D0%BE%D0%BD.%20%D0%B4%D0%B0%D0%BD.%20%E2%80%93%20%D0%A0%D0%B5%D0%B6%D0%B8%D0%BC%20%D0%B4%D0%BE%D1%81%D1%82%D1%83%D0%BF%D0%B0%20:%20)  https://semantica-media.ru/blog/rukovodstvo-po-yandeks-formam-kak-sozdat-oprosili-test-dlya-obratnoj-svyazi.html, свободный. – Загл. с экрана.

> *Составитель: ведущий программист отдела информационно-исследовательской, издательской и правовой работы Варников Р. С.*